### **ESET Tech Center**

<u>Knowledgebase</u> > <u>ESET Cloud Office Security</u> > <u>Enable ESET LiveGuard Advanced using ESET Cloud Office</u> <u>Security</u>

## **Enable ESET LiveGuard Advanced using ESET Cloud Office Security**

Mitch | ESET Nederland - 2022-11-29 - Comments (0) - ESET Cloud Office Security

### Issue

• Create a policy to enable ESET LiveGuard Advanced (formerly ESET Dynamic Threat Defense) using ESET Cloud Office Security (ECOS)

## **Details**

Starting November 29, 2021, in Europe and December 1, 2021, in North America, EDTD will be available for ECOS version 119.2 and later for free as part of our continuous product improvement process. EDTD is already available to use for endpoint, servers and mail security products. <u>Click here</u> to see a full list of products that support EDTD.

If you are already using ECOS and own the product as a standalone, EDTD is a new feature and will be available at no additional cost.

If you are an existing ESET PROTECT Complete customer who owns the product as part of the bundle, EDTD is already included in the EPC bundle. Be aware we have also expanded the list of <u>EDTD supported products</u>.

# Solution

1. Open your ESET Business Account and log in.

2. Open your ECOS account, If you need to activate ECOS, see our <u>Online Help topic</u> for more information.

3. Click **Policies**  $\rightarrow$  **Create new policy** and type a name for your policy, the description field is optional. Select the desired target(s) for your policy and click **Next**. See our <u>Online Help topic</u> for more information on policy settings and targets.

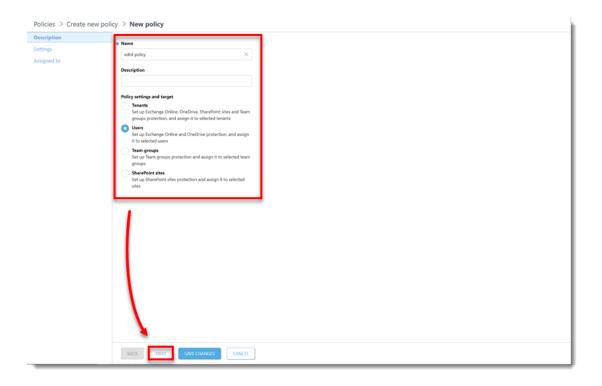

### 4. Expand **Dynamic Threat Defense**.

| Policies > Create new p | bolicy > New policy               |  |
|-------------------------|-----------------------------------|--|
| Description             |                                   |  |
| Settings                | S O EXCHANGE ONLINE GENERAL       |  |
| Assigned to             | Exchange online anti-Malware      |  |
|                         | C • EXCHANGE ONLINE ANTI-SPAM     |  |
|                         | C • EXCHANGE ONLINE ANTI-PHISHING |  |
|                         | O ONEDRIVE GENERAL                |  |
|                         | O      ONEDRIVE ANTI-MALWARE      |  |
|                         | O O DYNAMIC THREAT DEFENSE        |  |
|                         |                                   |  |
|                         |                                   |  |
|                         |                                   |  |
|                         |                                   |  |
|                         |                                   |  |
|                         |                                   |  |
|                         |                                   |  |
|                         |                                   |  |
|                         |                                   |  |
|                         |                                   |  |
|                         |                                   |  |
|                         |                                   |  |
|                         |                                   |  |
|                         |                                   |  |
|                         |                                   |  |
|                         | BACK NEXT SAVE CHANGES CANCEL     |  |
|                         |                                   |  |

5. Select the slider bar next to **Dynamic Threat Defense**.

| Policies > Create new poli | cy > | New p | olicy                                            |                                    |                    |         |
|----------------------------|------|-------|--------------------------------------------------|------------------------------------|--------------------|---------|
| Description                |      |       |                                                  |                                    |                    |         |
| Settings                   | +    | • •   | EXCHANGE ONLINE GENERAL                          |                                    |                    |         |
| Assigned to                | Ð    | • •   | EXCHANGE ONLINE ANTI-MALWARE                     |                                    |                    |         |
|                            | Ð    | • •   | EXCHANGE ONLINE ANTI-SPAM                        |                                    |                    |         |
|                            | Ð    | • •   | EXCHANGE ONLINE ANTI-PHISHING                    |                                    |                    |         |
|                            | Đ    | • •   | ONEDRIVE GENERAL                                 |                                    |                    |         |
|                            |      | 0.    | ONEDRIVE ANTI-MALWARE                            |                                    |                    |         |
|                            |      | •     | DYNAMIC THREAT DEFENSE                           |                                    |                    |         |
|                            | _    | 0.0   | Dynamic Threat Defense                           |                                    |                    | 0       |
|                            |      |       | i Dynamic Threat Defense will automatical        | y enable LiveGrid feedback system. |                    |         |
|                            |      | 0.0   | Detection threshold                              | Suspicious                         | $\nabla$           | 0       |
|                            |      |       | AUTOMATIC SUBMISSION OF SUSPICIOUS SAMPI         | LES                                |                    |         |
|                            |      | 0.0   | Executables                                      |                                    |                    | $\odot$ |
|                            |      | 0.0   | Archives                                         |                                    |                    | 3       |
|                            |      | 0 0   | Scripts                                          |                                    |                    | 0       |
|                            |      | 0 0   | Other                                            |                                    |                    | 3       |
|                            |      | 0 0   | Delete suspicious samples from ESET's<br>servers | Never                              | $\bigtriangledown$ |         |
|                            |      | 0 0   | Documents                                        |                                    |                    | $\odot$ |
|                            |      |       | Delete documents from ESET's servers             | After 30 days                      | $\nabla$           |         |
|                            |      |       |                                                  |                                    |                    |         |
|                            |      |       |                                                  |                                    |                    |         |
|                            |      |       |                                                  |                                    |                    |         |
|                            |      |       |                                                  |                                    |                    |         |
|                            |      |       |                                                  |                                    |                    |         |
|                            |      | _     |                                                  |                                    |                    |         |
|                            |      | MCK   | NEXT SAVE CHANGES CANCEL                         |                                    |                    |         |

#### 6. Click Next.

| Policies > Create new pol | cy > Net   | w policy                                                              |                                           |                    |  |
|---------------------------|------------|-----------------------------------------------------------------------|-------------------------------------------|--------------------|--|
| Description               |            |                                                                       |                                           |                    |  |
| Settings                  | 🛨 o        | EXCHANGE ONLINE GENERAL                                               |                                           |                    |  |
| Assigned to               | <b>0</b>   | EXCHANGE ONLINE ANTI-MALWARE                                          |                                           |                    |  |
|                           | 🗄 0        | EXCHANGE ONLINE ANTI-SPAM                                             |                                           |                    |  |
|                           | <b>0</b>   | EXCHANGE ONLINE ANTI-PHISHING                                         |                                           |                    |  |
|                           | <b>0</b>   | ONEDRIVE GENERAL                                                      |                                           |                    |  |
|                           | - o        | ONEDRIVE ANTI-MALWARE                                                 |                                           |                    |  |
|                           | <b>a</b> o | DYNAMIC THREAT DEFENSE                                                |                                           |                    |  |
|                           | -          | Dynamic Threat Defense                                                |                                           | 0                  |  |
|                           |            |                                                                       |                                           | Ĩ                  |  |
|                           |            | <ol> <li>Dynamic Threat Defense will automotive</li> </ol>            | atically enable LiveGrid feedback system. |                    |  |
|                           | 0          | <ul> <li>Detection threshold</li> </ul>                               | Suspicious                                | ♥ 0                |  |
|                           |            | AUTOMATIC SUBMISSION OF SUSPICIOUS S                                  | AMPLES                                    |                    |  |
|                           | 0          | Executables                                                           |                                           | 0                  |  |
|                           | 0          | <ul> <li>Archives</li> </ul>                                          |                                           | 0                  |  |
|                           | 0          | Scripts                                                               |                                           | 0                  |  |
|                           |            | Other                                                                 |                                           | 0                  |  |
|                           | 0          | <ul> <li>Delete suspicious samples from ESET's<br/>servers</li> </ul> | Never                                     | $\nabla$           |  |
|                           | 0          | Documents                                                             |                                           | 0                  |  |
|                           |            | Delete documents from ESET's servers                                  | After 30 days                             | $\bigtriangledown$ |  |
|                           |            |                                                                       |                                           |                    |  |
|                           |            |                                                                       |                                           |                    |  |
|                           |            |                                                                       |                                           |                    |  |
|                           |            |                                                                       |                                           |                    |  |
|                           |            |                                                                       |                                           |                    |  |
|                           | BACK       | NDXT SAVE CHANGES CANCEL                                              | )                                         |                    |  |
|                           |            |                                                                       | J                                         |                    |  |

7. Select the check boxes next to the names of the target users you want to enable EDTD for and click  $\mathbf{OK}$ .

| All                        |        |               |       |        |     |
|----------------------------|--------|---------------|-------|--------|-----|
| 💭 esetnaqa.onmicrosoft.com | A NAME | STATUS        | EMAIL | TENANT |     |
| All Company                |        | O Unprotected |       |        |     |
| 🙁 📄 esetnaga               |        | O Unprotected |       |        |     |
|                            |        | O Unprotected |       |        |     |
|                            |        | O Unprotected |       |        |     |
|                            |        | O Unprotected |       |        |     |
|                            |        | ○ Unprotected |       |        |     |
|                            |        | O Unprotected |       |        |     |
|                            |        | O Unprotected |       |        |     |
|                            |        | O Unprotected |       |        |     |
|                            |        | O Unprotected |       |        |     |
|                            |        | ○ Unprotected |       |        | 1   |
|                            |        | 5 - 1         |       |        | - 1 |

### 8. Click Save changes.

| olicies > Create ne | w policy > New policy |                     |                    |  |
|---------------------|-----------------------|---------------------|--------------------|--|
| scription           | TARGET NAME           | TARGET TYPE         | TARGET DESCRIPTION |  |
| tings<br>igned to   |                       | User                |                    |  |
| ignes to            |                       | User                |                    |  |
|                     |                       |                     |                    |  |
|                     |                       |                     |                    |  |
|                     |                       |                     |                    |  |
|                     |                       |                     |                    |  |
|                     |                       |                     |                    |  |
|                     |                       |                     |                    |  |
|                     |                       |                     |                    |  |
|                     |                       |                     |                    |  |
|                     |                       |                     |                    |  |
|                     |                       |                     |                    |  |
|                     |                       |                     |                    |  |
|                     |                       |                     |                    |  |
|                     |                       |                     |                    |  |
|                     |                       |                     |                    |  |
|                     |                       |                     |                    |  |
|                     |                       |                     |                    |  |
|                     |                       |                     |                    |  |
|                     |                       |                     |                    |  |
|                     |                       |                     |                    |  |
|                     | UNASSIGN              | •                   |                    |  |
|                     | BACK NEXT             | SIME CHANGES CANCEL |                    |  |

To confirm that EDTD is active on client computers, click **Users**, select the user, click **configuration**, expand **Dynamic Threat Defense**, and confirm **EDTD** is enabled.